**ログインID 取得** 

マスターユーザのログインIDを取得します。

#### 手順**1** 京都銀行ホームページ

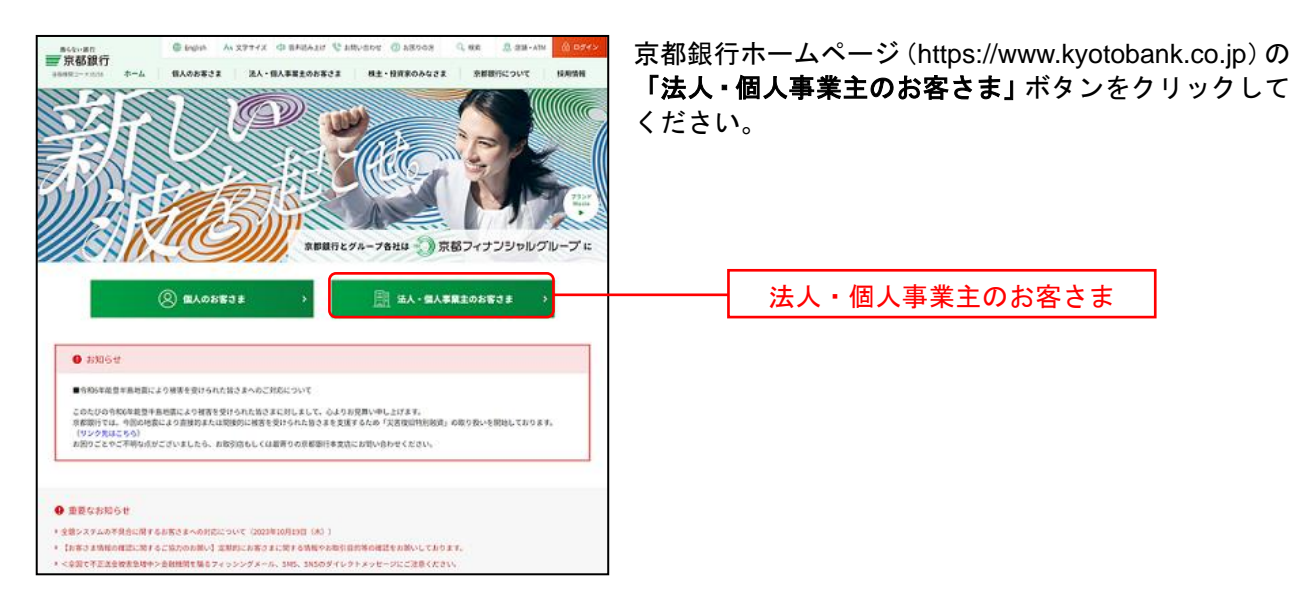

# 手順**2** 法人・個人事業主のお客さま トップページ

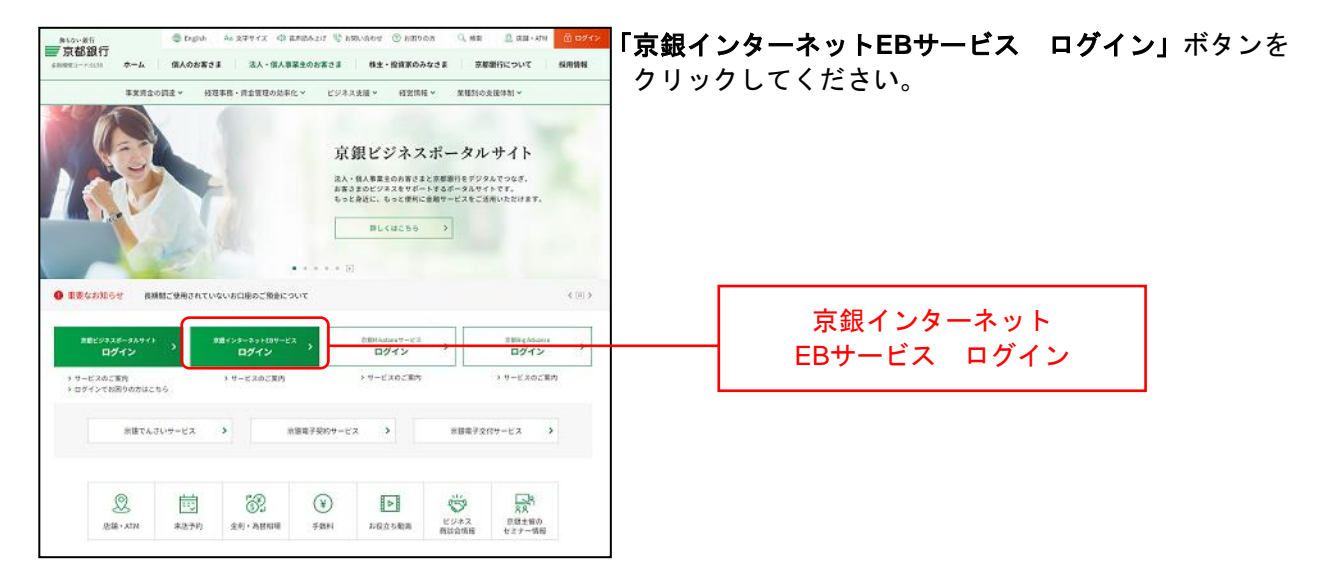

### 手順**3** ログイン前にご確認ください(重要なお知らせ)

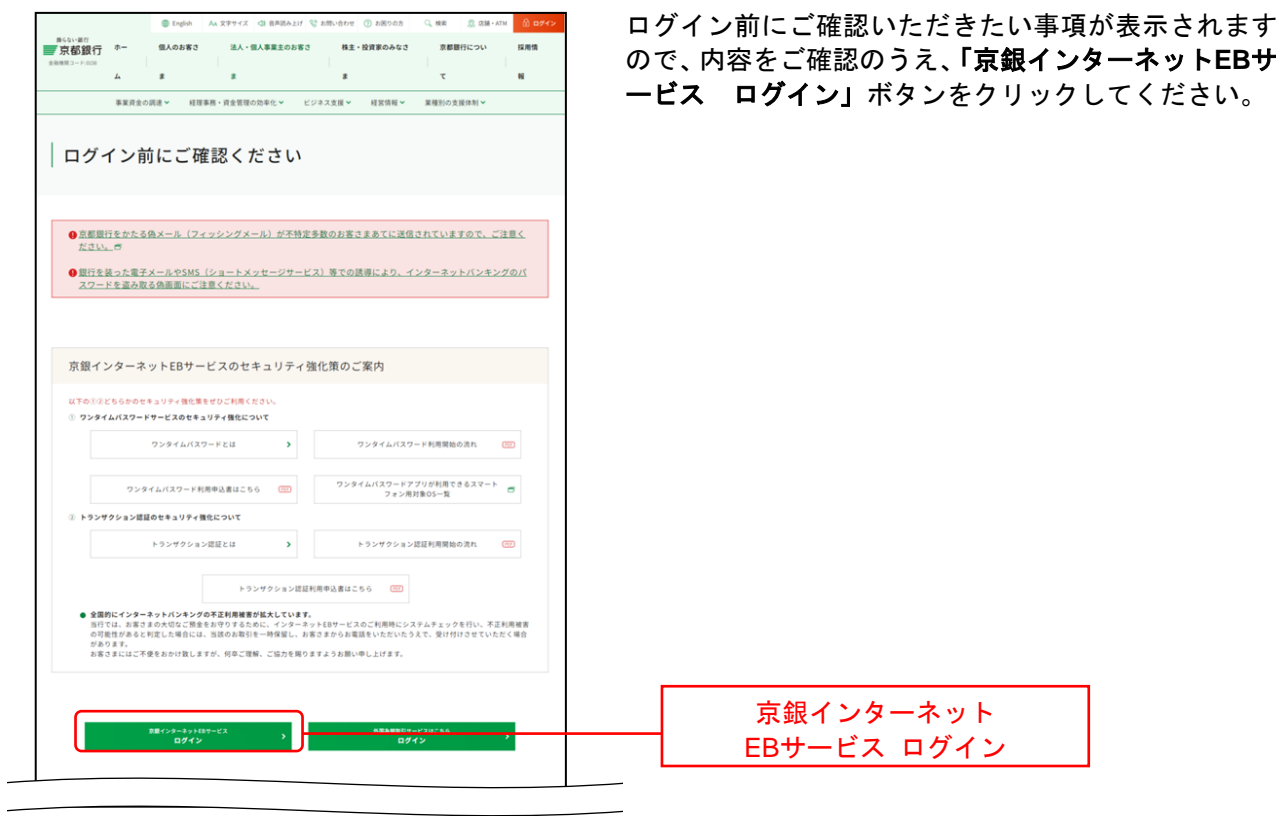

# 手順**4** ログイン**ID**取得開始

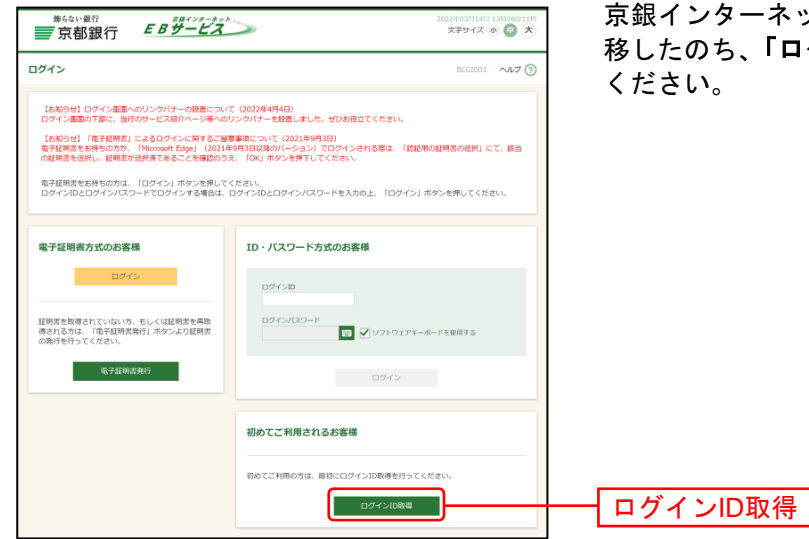

京銀インターネットEBサービスのログイン画面まで遷 移したのち、「ログイン**ID**取得」ボタンをクリックして

# 手順**5** 代表口座を入力

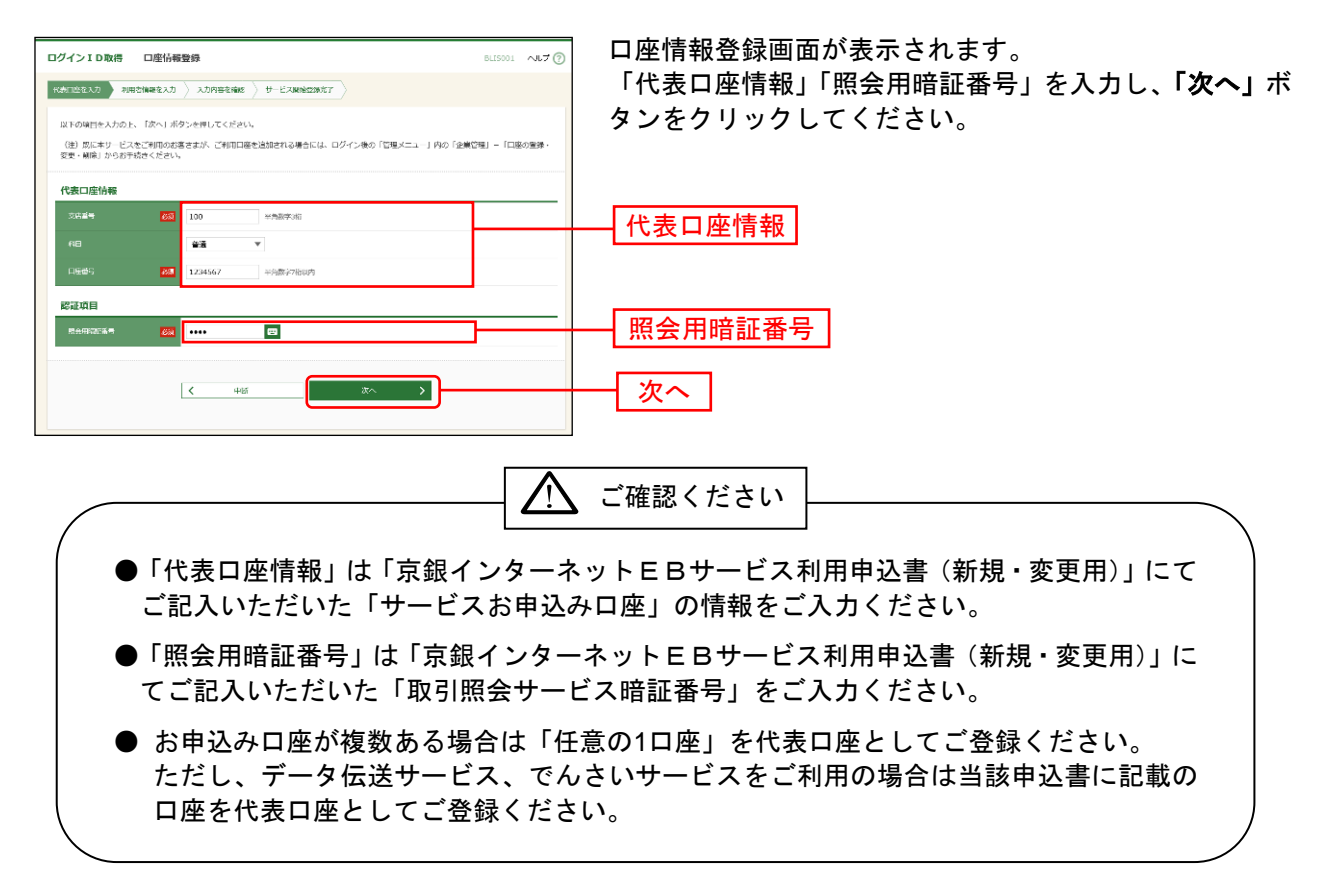

#### 手順**6** 利用者情報を入力

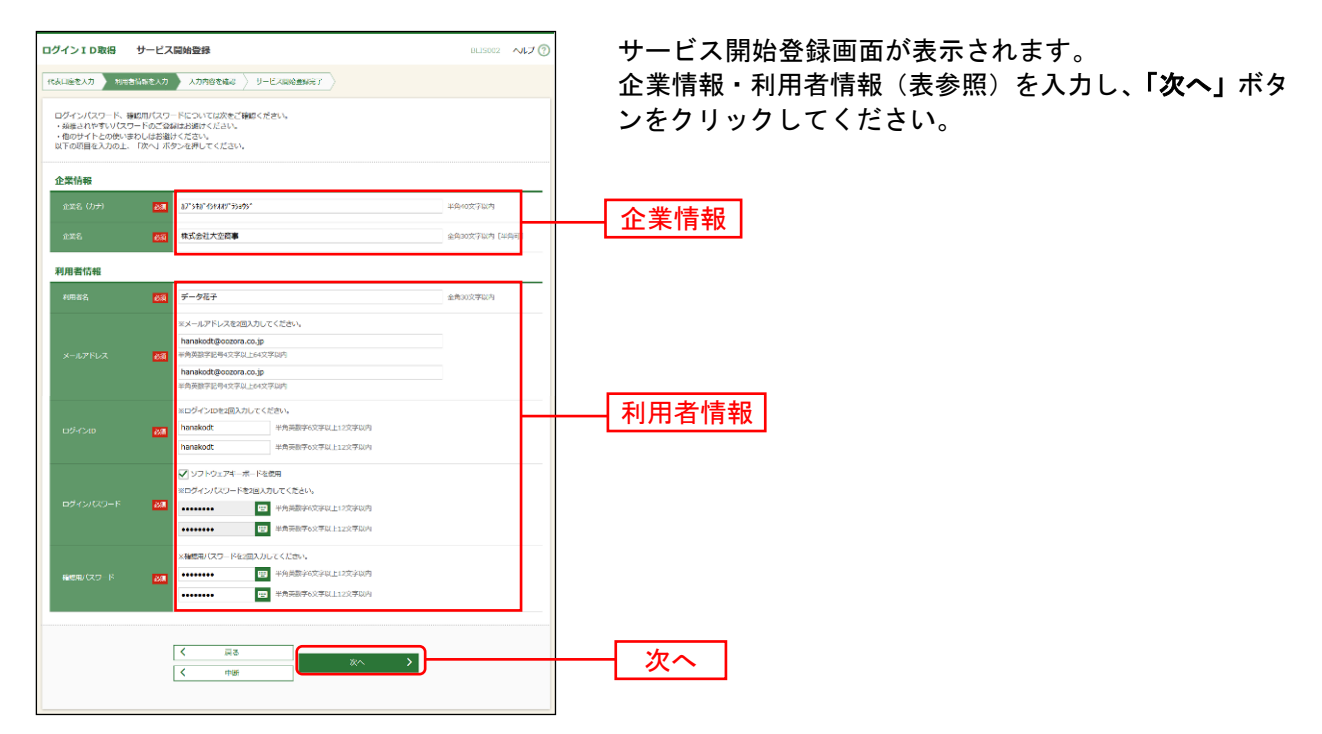

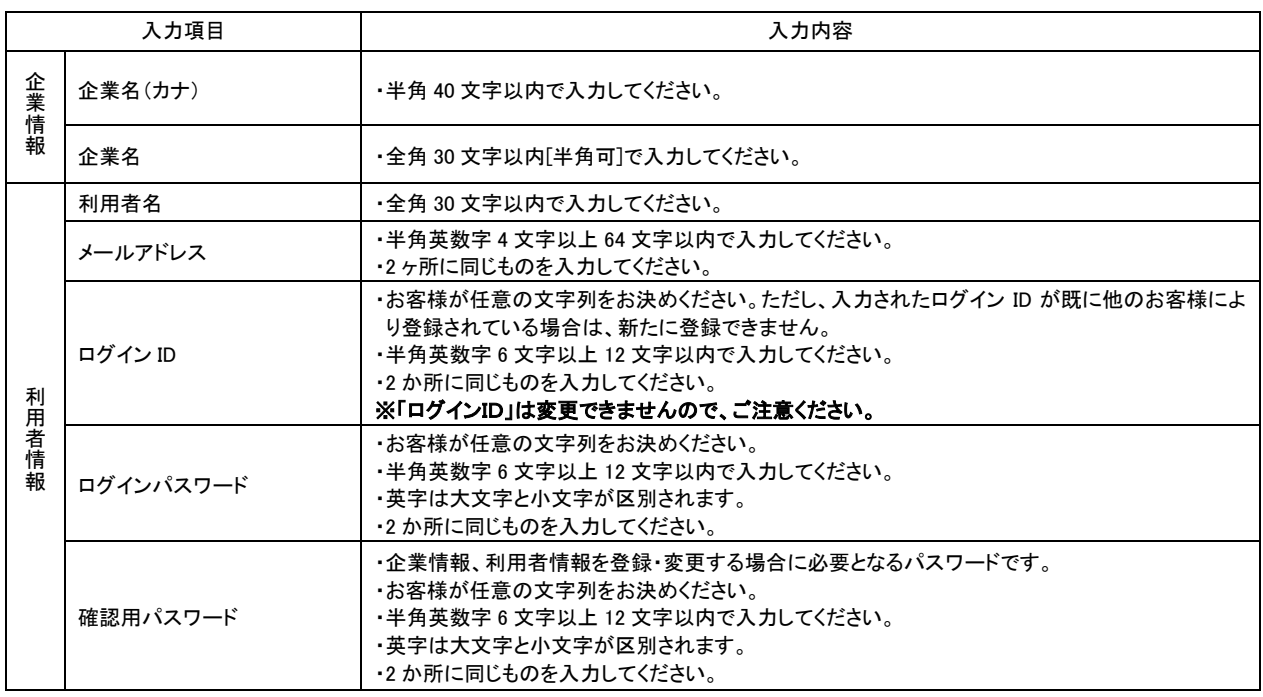

△ ご確認ください

●手順7で入力した利用者情報がマスターユーザの利用者情報となります。 「ログインID」「ログインパスワード」「確認用パスワード」は各々異なる内容をご登録し、お忘 れにならないようご注意ください。

## 手順**7** 入力内容を確認

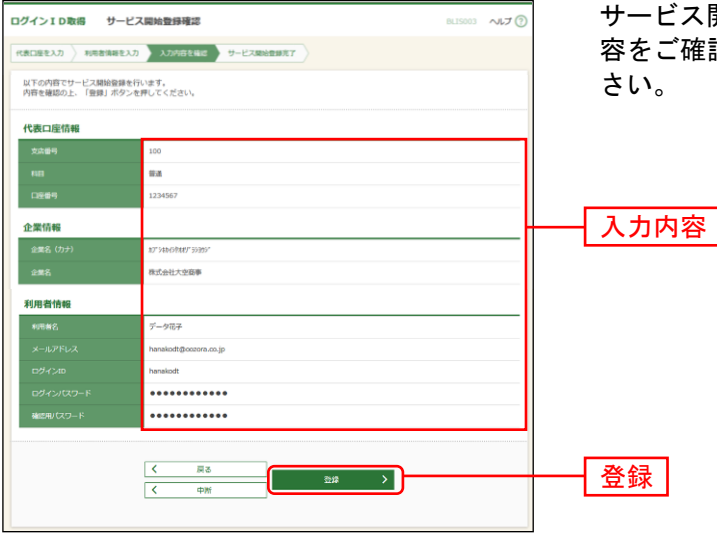

サービス開始登録確認画面が表示されますので、入力内 容をご確認のうえ、「登録」ボタンをクリックしてくだ

#### 手順**8** サービス開始登録完了

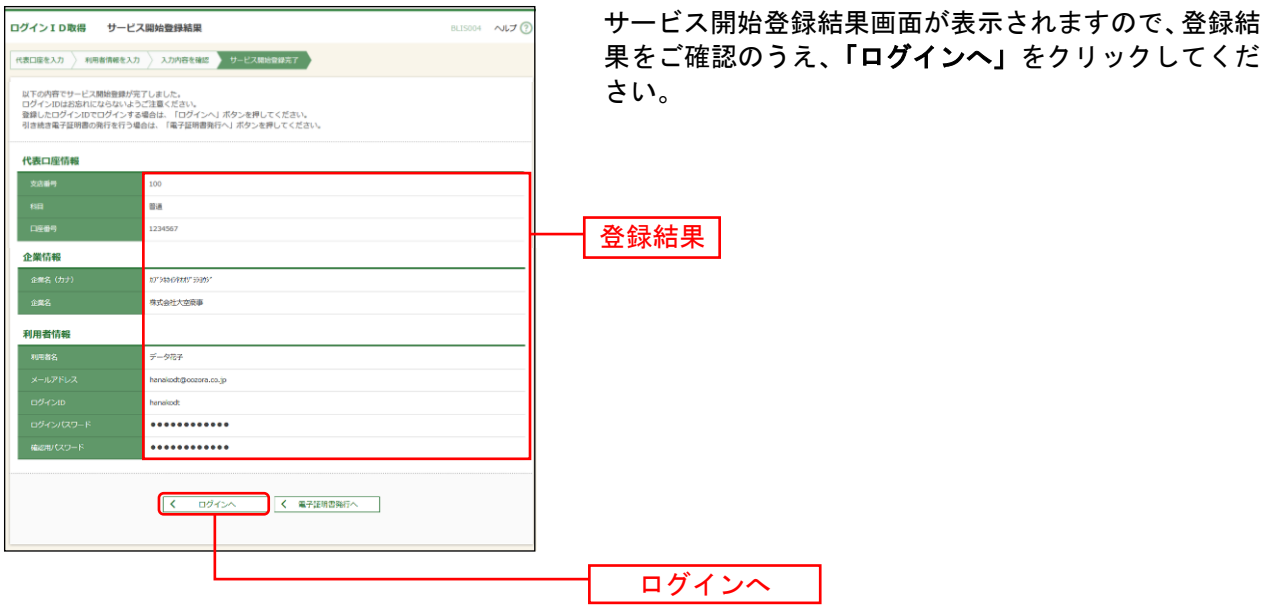

※でんさいサービスのお申込み時等、代表口座を確認させていただくことがございますので、口座メモに 「代表口座」と登録していただくことをおすすめしております。口座メモの登録方法についてはP37を ご参照ください。

※P18の電子証明書発行 手順2 [ 電子証明書発行開始 ]へお進みください。